## Fis

## *ebt*EDGE Cardholder Portal and Mobile Application

FIS Training Last Updated: Aug 9, 2022

Hello, and welcome to the *ebt*EDGE Cardholder Portal and Mobile Application training session. The Cardholder portal and mobile app is where clients will go to manage their cards and check their balances. These are intended for client use, but authorized State staff can also access them, although they cannot use the PIN select/change function.

## *ebt*EDGE Cardholder Portal & Mobile App

### Cardholders can:

- Link a card
- Review account information
- Enter a dispute
- Select a PIN
- Replace a card
- Freeze a card
- Access the help center
- Register to receive messages
- Make a childcare payment
- Locate SNAP retailers

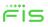

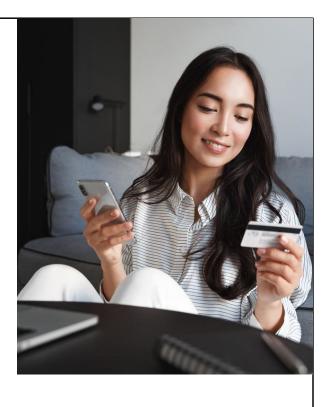

In this training, we will cover some of the most important features of the ebtEDGE Cardholder portal and mobile app. Depending on the State's configuration, cardholders can:

- •Link a card
- •Review account information
- •Enter a dispute
- •Select a PIN
- •Replace a card
- •Freeze a card
- •Access the help center
- •Register to receive messages
- •Make a childcare payment

•Locate SNAP retailers

ebtEDGE Cardholder Portal

## ACCESS THE CARDHOLDER PORTAL

First, let's look at how to access the cardholder portal. There are two ways to do this, either through a web browser on your computer or smartphone or through the mobile application.

## <text><text><image><image><image><image><image><image><image><image>

To use the mobile app, you'll first need to download it from the Apple App Store or the Google Play Store. Before doing this, we recommend you make sure your phone is updated to the most current iOS or Android version.

- 1. First, Search the store for the "ebtEDGE Mobile App" represented by the icon pictured just to the right of step 1
- 2. When you've found the right application, follow the on-screen instructions provided by the store to download it.
- 3. Once the download is complete and the app is installed, you can open it and follow the on-screen instructions to Register your account and begin using the application.

Please note that immediately upon downloading the app, you'll be asked to allow the app to use location services, and you must choose between "allow once, allow only while using the app, or do not allow." If you give permission, the app will use your GPS to help find nearby EBT store locations. After your selection, the Login page will display.

### **Access the Cardholder Portal**

Option 2: Go to www.ebtedge.com on Your Browser

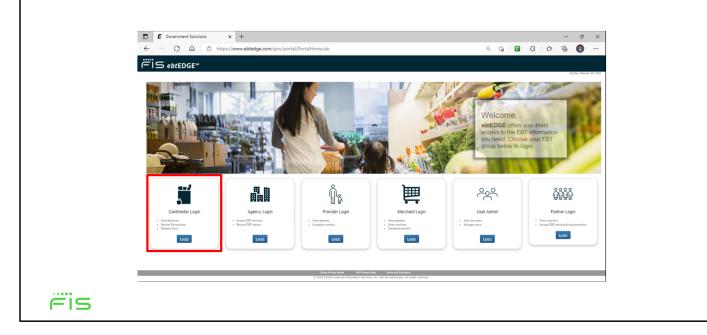

The other way to use the Cardholder Portal is through your web browser. To access it, open your web browser on either desktop or mobile and go to **www.ebtedge.com**.

Once you arrive at this page, find the **Cardholder Login** tile, then click the **Login** button to access the Cardholder Portal.

| ccess the Ca                                                                                                    | ardholder Po         | rtal |                                                                |
|----------------------------------------------------------------------------------------------------|----------------------|------|----------------------------------------------------------------|
| ick <b>Register Here</b>                                                                                           |                      |      |                                                                |
| -                                                                                                    |                      |      |                                                                |
| Login                                                                                                    | Language 👻           |      | Registration steps are the same on both web browser and on the |
| Your User ID can be used to access both the ebtEDGE C<br>Application (available in the Google Play or the Apple Ap |                      | 4    | mobile app                                                     |
| First time logging in Register Here                                                                                | . ,                  |      |                                                                |
| User ID *                                                                                                    |                      |      |                                                                |
|                                                                                                    |                      |      |                                                                |
| Password *                                                                                                    |                      |      |                                                                |
|                                                                                                    | Login                |      |                                                                |
| Trouble Signing in?                                                                                                |                      |      |                                                                |
| Conditions of Use Privacy                                                                                          | Policy Accessibility |      |                                                                |
|                                                                                                    |                      |      |                                                                |
|                                                                                                    |                      |      |                                                                |

Next, you'll arrive at the Login screen. If this is your first time accessing the Cardholder Portal, you'll need to register first. These steps are the same whether using the mobile app or a web browser.

First, click on the Register Here link

| Acces       | ss the Cardholde                                             | er Portal                                                                    |
|-------------|--------------------------------------------------------------|------------------------------------------------------------------------------|
| Fill Out Yo | our Information                                              |                                                                              |
|             |                                                              |                                                                              |
|             | Trouble Registering and Greating<br>Password? Login FAQ here | To see Username and Password rules,                                          |
|             | B User ID *                                                  | click on the <b>Login FAQ here</b> link.                                     |
|             | Password *                                                   |                                                                              |
|             | Re-Enter Password *                                          |                                                                              |
|             | First Name *                                                 | Click the view input icon in the <b>Password</b> fields to double-check what |
|             | Last Name *                                                  | you've entered.                                                              |
|             | Email Address *                                              |                                                                              |
|             | Phone Number *                                               | Do not include dashes, spaces, or                                            |
|             | Register Cancel                                              | parenthesis in the <b>Phone Number</b>                                       |
|             | Already Registered? Click here to Login                      | field.                                                                       |
| Ëis         |                                                              |                                                                              |

This will bring you to the registration screen, where you'll need to fill out each of the fields to continue.

- First create a **User ID** that's between 4-35 characters long. It also must contain at least one letter; it cannot be all numbers.
- Next create a **Password** that's between 8-16 characters long and includes at least one upper case letter, one lower case letter, and one number. You can also use special characters. To see the full username and password rules, click on the **Login FAQ here** link.
- Next, fill out the **Re-enter Password** field with the exact same password as the previous field. You can select the *view input* icon to view or hide what you have entered in the password fields.
- Finally, fill in your **First Name**, **Last Name**, **Email Address**, **and Phone Number**. For your phone number, enter only numbers. Do not include dashes, spaces, or parentheses.

When you're done, click the **Register** button at the bottom of the screen. This will bring up a success message. Just click **OK** to continue

|                                                                                                    | r Portal                             |
|----------------------------------------------------------------------------------------------------|--------------------------------------|
| Ilenge Questions & Answers                                                                                                    |                                      |
|                                                                                                    |                                      |
| Challenge questions are a security feature that adds an extra level of<br>protection. The questions that you act up with your own personal answers help<br>the system verify your identity. | <b>1.</b> Pick a question            |
| Set Your Challenge Questions<br>Required Fields *                                                                                                    |                                      |
| Your Question                                                                                                    |                                      |
| Answer: *                                                                                                    | <b>2.</b> Enter an answer            |
| Re-enter Answer: *                                                                                                    | 2. Enter an answer                   |
| Your Question 👻                                                                                                    |                                      |
| Answer: *                                                                                                    |                                      |
| Re-enter Answer: • 🗞                                                                                                    | <b>3.</b> Reenter your exact answer  |
| Your Question 👻                                                                                                    |                                      |
| Answer: *                                                                                                    |                                      |
| Re-enter Answer: *                                                                                                    | 4. Repeat steps 1-3 for each questio |
| Cancel Add                                                                                                    | then click Add to continue           |

Next you'll need to set up three challenge questions to help secure your account.

- 1. Select the first **Your Question** drop-down and pick a question.
- 2. Then, enter an answer in the **Answer** field.
- 3. Next, enter exactly the same answer in the **Re-enter Answer** field.
- 4. Repeat those steps for each question drop down on the screen, and when you're done, click the **Add** button at the bottom of the screen to continue.

This will bring up another success message. Informing you that your registration is complete. Select **OK** to return to the Login page, where you can now log in with your new User ID and Password.

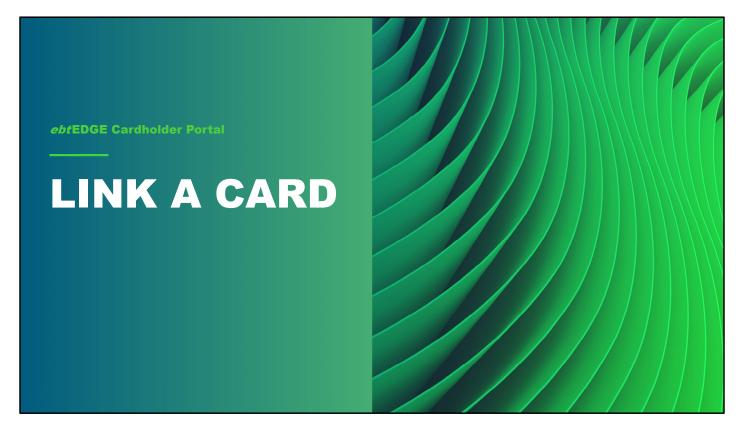

Before you can begin viewing your account balance and transaction history in the Cardholder Portal, you must link your user profile to your card account. If you have more than one card, you must link each account separately.

| Ay Account List Add Account 🕣                             | 1. Click Add Account      |
|-----------------------------------------------------------|---------------------------|
|                                                           |                           |
| Please enter your information below.<br>Required Fields * | 2. Enter your Card Number |
| Card Number • 1234560000012345                            |                           |
| ⊕ Next                                                    | 3. Click Next             |

- 1. To link a card, start by going to the welcome page of the cardholder portal and then selecting the card image that says **Add Account**.
- 2. Enter your card number. When you have entered the complete number, the screen expands to show the **Next** button.
- 3. Select **Next** to validate your card.

| inter C | Card Information                                   |   |                                                                   |
|---------|----------------------------------------------------|---|-------------------------------------------------------------------|
|         |                                                    |   |                                                                   |
|         | Please enter your information below.               |   | This is the same info your state                                  |
|         | Required Fields *                                  |   | uses to validate your identity when you select or change your PIN |
|         | 1234560000012345 Primary Birth Date (MM/DD/YYYY) * |   | you select of change you'r ny                                     |
|         | 01/01/2001                                         |   |                                                                   |
| 0       | Last 4-digits of SSN *                             |   | Your state may use different required                             |
|         | Add Card Cancel                                    | 4 | fields than those shown here.                                     |
|         |                                                    |   |                                                                   |

This will display additional fields to verify your identity. This is the same info the state uses to validate a cardholder's identity when selecting or changing a PIN.

Fill out each field to continue.

When you're done, click the Add Card button to link the card to your User ID.

This will bring up a success window informing you that you've successfully added your card. Select **OK** to return to the Welcome page.

# <text><image>

Once you've added a card, you'll be able to see it on the home page. From now on, when you log into the Cardholder Portal, this is the first screen you'll see.

You'll be able to see all linked accounts here under the My Account List if you add multiple cards.

## <text><image>

Note on the top right, you can find three buttons:

- One is the **Account Services**, which allows you to manage your Cardholder Portal access, such as Cardholder Portal password and Challenge Question updates)
- Another is the **Logout** button, which allows you to securely close the application,
- And third is the **language selection** button, which allows you to choose between whichever languages your state choose to support.

# <text><image>

Cardholders will also see a couple things which aren't shown here. These include:

- **Help Topics**, which are questions and answers to frequently asked questions in both English and Spanish.
- And **Resources**, which are links to the FNS website and the USDA SNAP Retailer Locator.

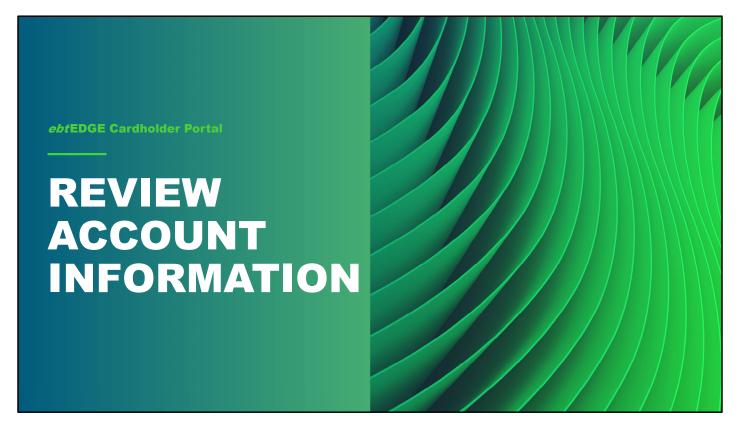

Next, let's take a look at how to use the Account Information section of the Account Summary to see the current balance, pending deposits, and transaction history for EBT Food, Cash, and Child Care accounts.

### **Review Account Information** Click on Account Tile ..... ⊂iS ebtEDGE™ CACcount Services C+ Logout Выбрать язык 🛢 IKII Add Account 🔂 My Account List EBT Account EBT Account State: IL First Name: Sam Last 4 digits of Card: 1438 First Name: Michel Last 4 digits of Card: 1461 Remove Account Remov Conditions of Use Privacy Policy Accessibility © 2022 Fidelity National Information Services, Inc. and its subsidiaries. All Rep Ëis

To view card information and perform account maintenance, go to the *My Account List* and click on the tile for the card you want to view.

## **Review Account Information**

**Review Available Benefits** 

| ËiS ebtEDo                       |                                                     |                                 |                                  |                                                                   |                               | 🖀 Home 🕞 Logout          | 8 |
|----------------------------------|-----------------------------------------------------|---------------------------------|----------------------------------|-------------------------------------------------------------------|-------------------------------|--------------------------|---|
| Account Summar                   | ry For:1438                                         |                                 |                                  |                                                                   |                               | Seleccione el idioma 🔘 👻 |   |
| Account S                        | ervices                                             |                                 |                                  |                                                                   |                               |                          |   |
|                                  | Freeze Card                                         | PIN Select                      | Card Security Settings           | Messaging Registration                                            | Replace Card                  | <b>?</b><br>Help Center  |   |
| Account In                       | oformation                                          |                                 |                                  |                                                                   |                               |                          |   |
| You are sche                     | duled to receive benefits on the 1st                | of every month through 01/2023. |                                  |                                                                   |                               |                          |   |
| Available Ba<br>Food :<br>Cash : | alance as of July 12, 2022 2:11 F<br>\$0.0<br>\$0.0 | 00                              |                                  |                                                                   |                               |                          |   |
| Pending It                       | ems                                                 |                                 |                                  |                                                                   |                               |                          |   |
| No Pending B                     | lenefits                                            |                                 |                                  |                                                                   |                               |                          |   |
| Transaction Ty                   | ,pe                                                 |                                 |                                  |                                                                   | Transaction Date Range (Days) |                          |   |
|                                  | L FOOD                                              | CASH                            |                                  |                                                                   | 7 30                          | 60 ALL                   |   |
|                                  |                                                     | © 2022 Fide                     |                                  | acy Policy Accessibility<br>s, Inc. and its subsidiaries. All Rig | hts Reserved.                 |                          |   |
|                                  |                                                     | @ 2022 Plots                    | ity National Information Service | s, me. and its subsidiaries. All rig                              | ins Reserves.                 |                          |   |

When you select the card, the Account Summary page opens.

**Note:** If you have set up a Security Code for your account, you must enter it in the message window and select **Validate**, before you can access the Account Summary.

Your available benefits appear near the top of the Account Information section.

| Roviov | Account Information                                                                                                    |                                                                             |
|--------|----------------------------------------------------------------------------------------------------|-----------------------------------------------------------------------------|
|        | nsaction History                                                                                                    |                                                                             |
|        |                                                                                                    |                                                                             |
|        | Account Information                                                                                                    |                                                                             |
|        | Available Balance as of February 25, 2022 6:01 PM ET           Food :         \$40.25           Cash :         \$100.00 |                                                                             |
|        | Pending Items                                                                                                    |                                                                             |
|        | No Pending Benefits                                                                                                    |                                                                             |
|        | Transaction Type ALL FOOD CASH                                                                                          | Transaction Date Range (Days)           7         30         60         ALL |
|        | Posted Transactions                                                                                                    | Recent Disputed Transactions                                                |
|        | Food Purchase<br>February 10, 2022 09:08 AM ET                                                                          | -\$1.75                                                                     |
|        | Food Purchase<br>February 10, 2022 09:07 AM ET                                                                          | -\$1.75                                                                     |
| Ē      |                                                                                                    |                                                                             |

Scroll down to see the *Pending Items* and *Posted Transactions*.

You can use the **Transaction Type** filter buttons to see All transactions , just Food transactions, or just Cash transactions. The **Transaction Date Range** filter allows you to view just the past 7 days, past 30 days, past 60 days, or All transactions.

Your state decides the total number of days of transaction history you see in the summary.

| Reviev | v Account Information                                |                               |  |
|--------|------------------------------------------------------|-------------------------------|--|
|        | nsaction History                                     |                               |  |
|        |                                                      |                               |  |
|        | Account Information                                  |                               |  |
|        | Available Balance as of February 25, 2022 6:01 PM ET |                               |  |
|        | Food : \$40.25<br>Cash : \$100.00                    |                               |  |
|        | Pending Items                                        |                               |  |
|        | No Pending Benefits                                  |                               |  |
|        | Transaction Type                                     | Transaction Date Range (Days) |  |
|        | ALL FOOD CASH                                        | 7 30 60 ALL                   |  |
|        | Posted Transactions                                  | Recent Disputed Transactions  |  |
|        | Food Purchase<br>February 10, 2022 09:08 AM ET       | -\$1.75                       |  |
|        | Food Purchase<br>February 10, 2022 09:07 AM ET       | -\$1.75                       |  |
|        |                                                      |                               |  |

If an alternate cardholder views this screen, they'll see all benefit authorizations, but will only be able to see transactions on their own card.

Click on a transaction to view more details.

| iew Transaction Details       |                          |
|-------------------------------|--------------------------|
|                               |                          |
|                               |                          |
|                               |                          |
| Food Purchase                 |                          |
| February 05, 2021 07:26 AM PT | -\$9.00                  |
| Card :3751                    | Dispute this transaction |
|                               |                          |

Depending on your state's configuration, the detailed view can include information about the retailer where you made the purchase.

..... Fis

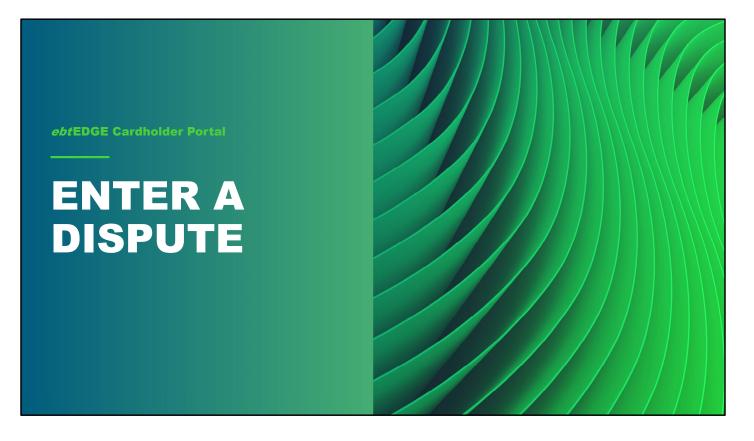

While you're looking at transaction history, you may find activity that is evidence of a possible system error. In this situation, you can enter a dispute to have a transaction investigated and possibly reversed.

|                               | <br>                     |
|-------------------------------|--------------------------|
| Food Purchase                 |                          |
| February 05, 2021 07:26 AM PT | -\$9.00                  |
| Card :3751                    | Dispute this transaction |
|                               | <br>                     |
|                               |                          |

Start by navigating to the transaction you want to dispute and clicking on it, as we saw in the last section. Next, click on the **Dispute this Transaction** link on the right side of the screen.

| Fill Out Informa  | Dispute<br>ation                       | _                                                        |
|-------------------|----------------------------------------|----------------------------------------------------------|
|                   |                                        | Disputed Reason: *                                       |
|                   | Transaction Information                | Did someone else use your card? *                        |
|                   | Card:3751                              | O Yes                                                    |
|                   | Date: February 05, 2021<br>07:32 AM PT | 0 No                                                     |
|                   | Transaction \$15.00                    | Was your card lost or stolen? *                          |
|                   | amount:                                | O Yes                                                    |
|                   |                                        | O No                                                     |
| Amount Disputed ( | (\$)*                                  | Please tell us why you are disputing this transaction? * |
|                   | Scroll down                            |                                                          |
|                   |                                        |                                                          |
|                   |                                        |                                                          |
|                   |                                        | Cancel Add Dispute                                       |

This brings you to the Dispute Transaction page

The transaction detail is repeated at the top.

In the **Amount Disputed** field, enter the dollar amount of the transaction you wish to dispute. The amount must be equal to or less than the transaction amount.

| Dispute<br>nation                      |                                                                                         |
|----------------------------------------|-----------------------------------------------------------------------------------------|
|                                        | Disputed Reason: *                                                                      |
| Transaction Information                | Did someone else use your card? *                                                       |
| Card:3751                              | O Yes                                                                                   |
| Date: February 05, 2021<br>07:32 AM PT | O <sub>No</sub>                                                                         |
| Transaction \$15.00                    | Was your card lost or stolen? *                                                         |
| amount:                                | O Yes<br>O No                                                                           |
| ad (%) *                               | Please tell us why you are disputing this transaction? *                                |
|                                        |                                                                                         |
|                                        |                                                                                         |
|                                        | Cancel Add Dispute                                                                      |
|                                        | Transaction InformationCard:3751Date:February 05, 2021<br>07:32 AM PTTransaction\$15.00 |

Next, enter the reason for your dispute in the **Disputed Reason** field, to do this, click the arrow on the right of the field.

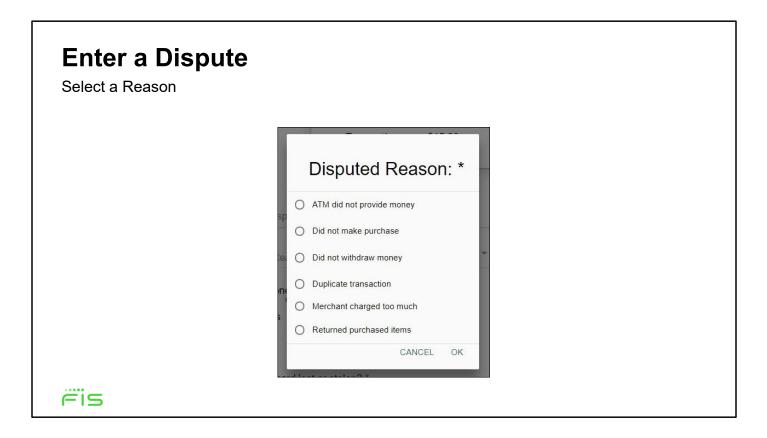

This will open a list of valid reasons to open a dispute.

Click on the radio button next to the reason that fits your dispute and click **OK** or **Cancel**.

| Transaction Information<br>Card:3751<br>Date: February 05, 2021<br>07:32 AM PT | Disputed Reason: *  Did someone else use your card? * O Yes O No |
|--------------------------------------------------------------------------------|------------------------------------------------------------------|
| Card:3751<br>Date: February 05, 2021                                           | O Yes                                                            |
| Date: February 05, 2021                                                        | 105                                                              |
|                                                                                | Q No                                                             |
| 07:32 AM PT                                                                    | - 140                                                            |
|                                                                                | Was your card lost or stolen? *                                  |
| Transaction \$15.00<br>amount:                                                 | O Yes                                                            |
|                                                                                | O No                                                             |
| Amount Disputed (\$) *                                                         | Please tell us why you are disputing this transaction? *         |
| Scroll down                                                                    |                                                                  |
|                                                                                | 4                                                                |
|                                                                                | Cancel Add Dispute                                               |
|                                                                                |                                                                  |

After clicking **OK**, continue filling out this form by answering the two questions about your card.

| Enter a Dispute<br>Fill Out Information                                                                                                    |                                                                                                    |
|----------------------------------------------------------------------------------------------------|----------------------------------------------------------------------------------------------------|
| Transaction Information         Card:      3751         Date:       February 05, 2021         07:32 AM PT         Transaction       \$15.00         amount: | Disputed Reason: * *<br>Did someone else use your card? *<br>O Yes<br>O No<br>Was your card lost or stolen? *<br>O Yes |
| Amount Disputed (\$) •<br>Scroll down                                                                                                    | No     Please tell us why you are disputing this transaction? *                                                        |
| <b>F</b> is                                                                                                    | Cancel Add Dispute                                                                                                    |

Finally, add some comments in the **Please tell us why you are disputing this transaction?** Field. When you're done, click the **Add Dispute** button on the bottom.

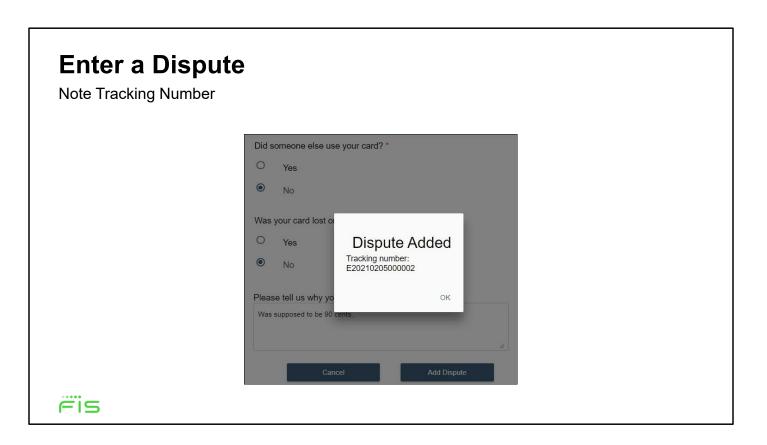

After clicking **Add Dispute**, a confirmation pop-up provides your tracking number.

The new dispute will now appear in the Recent Disputed Transactions pop-up on the Account Summary page.

If you responded "Yes" to either of the card questions, your dispute will automatically be denied. When your card is lost or stolen, it is your responsibility to report it missing immediately.

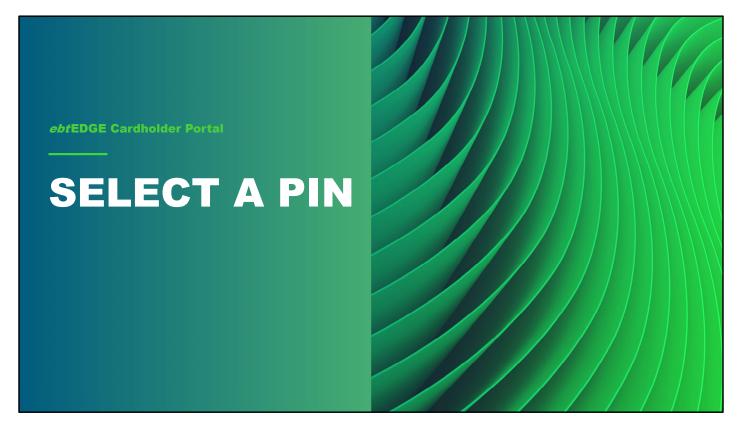

Next, we'll look at selecting a PIN. Agency users will not have access to this, but cardholders are able to use the cardholder application to select or change their Personal Identification Numbers.

## Select a PIN

Click the PIN Select Tile

| Ë    | SebtEDGE‴ #Home ⊕Logout                                                                                                    |
|------|----------------------------------------------------------------------------------------------------|
| Acco | unt Summary For:1438 Seleccione el Idioma 🕲 🗸                                                                                                    |
|      | Account Services                                                                                                    |
|      | Freese Curd PN Select Curd Secondly Settings An Annual Annual Annua |
|      | Account information                                                                                                    |
|      | You are scheduled to receive benefits on the 1st of every month through 01/2023.                                                                                                    |
|      | Available Balance as of July 12, 2022 2:11 PM CT<br>Food : \$0.00                                                                                                    |
|      | Cash : \$0.00                                                                                                    |
|      | Pending Items                                                                                                    |
|      | No Pending benefits                                                                                                    |
|      | Transaction Type Transaction Date Range (Days)                                                                                                    |
|      | AL 1000 CADH 7 30 60 AL                                                                                                    |
|      | Conditions of Use Privacy Policy Accessibility<br>© 2022 Fidelity National Information Services, Inc. and its subsidiaries. All Rights Reserved.                                                                                                    |
|      |                                                                                                    |
|      |                                                                                                    |

After selecting a card from the Welcome page and arriving at the Account Summary page, click on the **PIN Select** tile near the top of the screen.

| Please enter your information<br>* Required Fields | ı below.     |
|----------------------------------------------------|--------------|
| Authentication Value 1 *                           |              |
| Authentication Value 2 *                           | 9            |
| New PIN *                                          |              |
| Re-Enter New PIN *                                 | <u>&amp;</u> |
| Save Cance                                         | el           |

Enter the requested information to authenticate your identity and then enter and confirm your PIN.

**Note:** The required authentication fields are determined by your state, so this screen may appear a little different in different states.

Select Save to select your new PIN

When your new PIN has been saved, select **OK** in the success message window. This will return you to the Account Summary page.

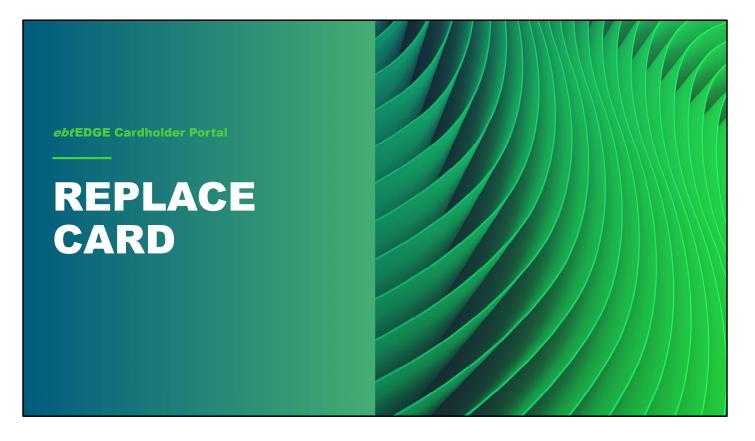

If your state allows, you can use the cardholder application to request a replacement card if yours has been lost, damaged, or stolen.

**Please note,** however, that the steps I'm going to show here follow the basic card replacement process, each state has its own guidelines and may use different messages.

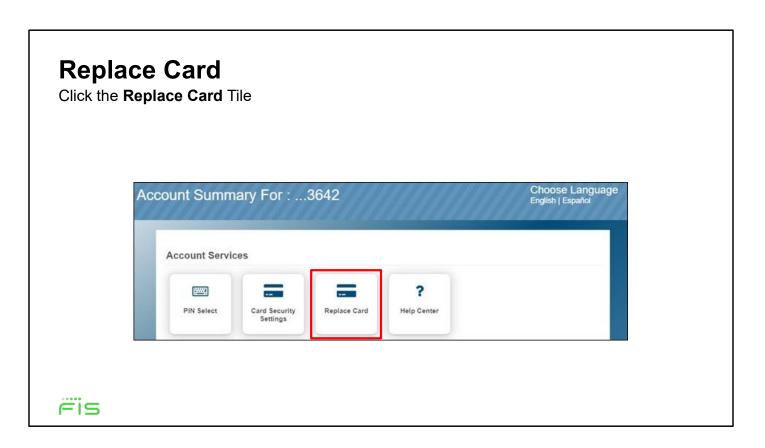

If your state uses the **Replace Card** feature, you'll see a tile for it on the *Account Summary* page under *Account Services*. Click on it to start the card replacement process.

| Replace C       | ard                                                              |
|-----------------|------------------------------------------------------------------|
| Select a Reason |                                                                  |
|                 | Request card replacement                                         |
|                 | Replacement Details     2 Identity Validation     3 Confirmation |
|                 | Why do you need to replace your card?                            |
|                 | O Lost                                                           |
|                 | O Damaged                                                        |
|                 | O Stolen                                                         |
|                 | Cancel Continue                                                  |
| FIS             |                                                                  |

Next, select your reason for requesting a replacement card, either **Lost**, **Damaged**, or **Stolen**, then click the **Continue** button.

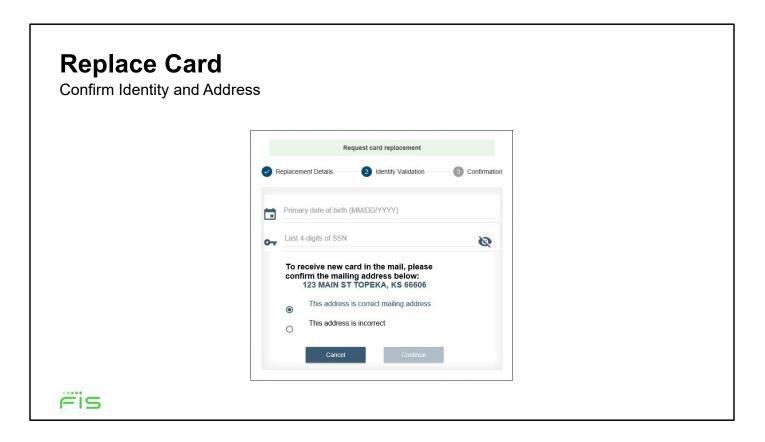

Next, enter your date of birth and social security number to confirm your identity, and then confirm that the address on file is correct.

When finished, click **Continue** to see a confirmation message.

| Replace Card                                                                                                    |                                                                                                    |
|----------------------------------------------------------------------------------------------------|----------------------------------------------------------------------------------------------------|
| Confirmation                                                                                                    |                                                                                                    |
|                                                                                                    |                                                                                                    |
| Request card replacement                                                                                                    | Request card replacement                                                                                                    |
| Replacement Details Validation 3 Confirmation                                                                                                    | Replacement Details     Identity Validation     Onfirmation                                                                                                    |
| Your card has been cancelled and a new card is being<br>processed. You will not be able to access your benefits<br>until you receive a new card. Please allow 5-7 business<br>days for your new card ending in 3983 to arrive in the mail. | Your card has been cancelled. You will not be able to use your<br>benefits until you get a new card. To receive a new card, you must<br>contact the state office. They will update your records and provide<br>instructions on how to receive a new card. |
| Return Home                                                                                                    | Return Home                                                                                                    |
|                                                                                                    |                                                                                                    |
| If address was correct                                                                                                    | If address was incorrect                                                                                                    |
| <del>r</del> is                                                                                                    |                                                                                                    |

If your address on file was correct, you'll see a message confirming that you current card has been canceled and a new card is being mailed to you.

If, on the other hand, you had selected "Address is incorrect," your card is still cancelled, but you must contact your local office to correct your address and get instructions for receiving a replacement card.

Whichever message you Click **Return Home** to close the window and go back to the Home page.

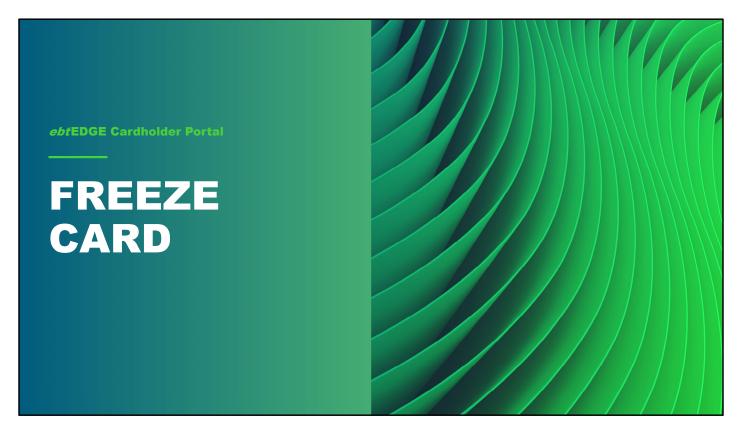

If a cardholder misplaces their card, but wants time to look for the missing card before requesting a replacement, they can use the Freeze Card feature. The card freeze status can only be applied by the cardholder, but the card can be unfrozen by the cardholder, by the State, or by FIS Call Center.

While the card is frozen, purchases, withdrawals, PIN select/changes, and Child Care transfers will be blocked. If you click on any of these things in Account Services while the card is frozen, you'll find there are no fields to fill out. Benefits can still be added to the card while it's frozen, though.

#### **Freeze Card**

Click the Freeze Card Tile

| ëis ebtEDGE™                                                              |                                                                                                    |                               | ♣ Home                   |
|---------------------------------------------------------------------------|----------------------------------------------------------------------------------------------------|-------------------------------|--------------------------|
| Account Summary For:1438                                                  |                                                                                                    |                               | Seleccione el idioma 🚭 👻 |
| Account Services                                                          |                                                                                                    |                               |                          |
| Freeze Card PDM Select                                                    | Card Security Settings Messaging Registration                                                                                     | Replace Card                  | <b>?</b><br>Help Center  |
|                                                                           |                                                                                                    |                               |                          |
| Account Information                                                       |                                                                                                    |                               |                          |
| You are scheduled to receive benefits on the 1st of every month through 0 | 11/2023.                                                                                                    |                               |                          |
| Available Balance as of July 12, 2022 2:11 PM CT<br>Food : \$0.00         |                                                                                                    |                               |                          |
| Cash : \$0.00                                                             |                                                                                                    |                               |                          |
| Pending Items                                                             |                                                                                                    |                               |                          |
| No Pending Benefits                                                       |                                                                                                    |                               |                          |
|                                                                           |                                                                                                    |                               |                          |
| Transaction Type                                                          |                                                                                                    | Transaction Date Range (Days) |                          |
| ALL FOOD CASH                                                             |                                                                                                    | 7 30 60                       | ALL                      |
| • 20                                                                      | Conditions of Use Privacy Policy Accessibility<br>222 Fidelity National Information Services, Inc. and its subsidiaries. All Righ | hts Reserved.                 |                          |
|                                                                           |                                                                                                    |                               |                          |
|                                                                           |                                                                                                    |                               |                          |

To freeze a card, select it from the welcome screen, then click the **Freeze Card** tile under *Account Services*. This will bring up a popup asking you to confirm the action. Click **OK** to continue.

#### Freeze Card Click Unfreeze Card Tile

| Count Summary For:1438    |                                  | <b>#</b> Home (<br>Selections (              | + Logout |
|---------------------------|----------------------------------|----------------------------------------------|----------|
| Account Services          | gs Messaging Repletration        | Replace Card Projection                      |          |
| Transaction Type ALL F000 | Use Privacy Policy Accessibility | action Date Range (Days) 7 30 60 ALL served. |          |

When the card is frozen, the EBT Account tile on the Home page and the Account Services page both reflect that the card is frozen. To unfreeze it, go back to the *Account Services* list and click **Unfreeze Card** 

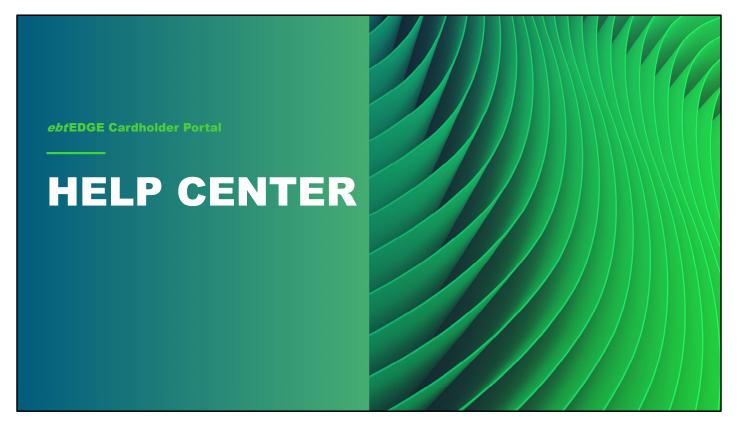

Cardholders can visit the Help Center to learn more about using their cards and related topics. These topics are state-specific, and will be implemented under state guidance.

#### **Help Center**

Click the Help Center Tile

| Account St | btEDGE <sup>™</sup><br>ummary For:1438            |                                          |                        |                                                                         |                               | Home 🕞 L                                |  |
|------------|---------------------------------------------------|------------------------------------------|------------------------|-------------------------------------------------------------------------|-------------------------------|-----------------------------------------|--|
|            | ccount Services                                   |                                          |                        |                                                                         |                               | /////////////////////////////////////// |  |
| AC         | Freeze Card                                       | Fill<br>PiN Select                       | card Security Settings | Messaging Registration                                                  | Replace Card                  | <b>?</b><br>Help Center                 |  |
|            | ccount Information                                | ts on the 1st of every month through 01, | /2023                  |                                                                         |                               |                                         |  |
| Ava<br>Fo  | railable Balance as of July 12,<br>sod :<br>ash : |                                          | 2023.                  |                                                                         |                               |                                         |  |
|            | ending Items                                      |                                          |                        |                                                                         |                               |                                         |  |
|            | io Pending Benefits ansaction Type                |                                          |                        |                                                                         | Transaction Date Range (Days) |                                         |  |
|            | ALL                                               | F000 CASH                                |                        |                                                                         | 7 30                          | 60 ALL                                  |  |
|            |                                                   | © 202                                    |                        | rivacy Policy Accessibility<br>ices, Inc. and its subsidiaries. All Rig | hts Reserved.                 |                                         |  |

To find the Help Center, select a card from the Welcome page.

Then click the **Help Center** tile on the *Account Services* section of the *Account Summary* page.

#### **Help Center**

Click the Help Center Tile

| ëi⊆ ebtEDGE |                                                                                                    |   | 🖶 Home | € Logout    |
|-------------|----------------------------------------------------------------------------------------------------|---|--------|-------------|
| Help Center |                                                                                                    |   |        | • ، ستر هما |
|             | Pin                                                                                                    |   |        |             |
|             | How to Change Your PIN                                                                                                    | • |        |             |
|             | Incorrect PIN Tries                                                                                                    | • |        |             |
|             | Security and Care of your PIN                                                                                                    | • |        |             |
|             | General                                                                                                    | - |        |             |
|             | Customer Service Phone Numbers                                                                                                    |   |        |             |
|             | Customer Service Websites                                                                                                    | • |        |             |
|             | Frequently Used Terms                                                                                                    | • |        |             |
|             | SMS Balances, Mobile and email ALERTS                                                                                                    | • |        |             |
|             | Text Messaging and ALERTS FAQs                                                                                                    | • |        |             |
|             | Card                                                                                                    |   |        |             |
|             | Lost, or stolen or Damaged Card                                                                                                    | • |        |             |
|             | Security and Care of Your Card                                                                                                    | • |        |             |
|             | Transaction Disputes                                                                                                    | • |        |             |
|             | Conditions of Use Privacy Policy Accessibility<br>© 2022 Fidelity National Information Services, Inc. and its subsidiaries. All Rights Reserved. |   |        |             |
|             |                                                                                                    |   |        |             |
|             |                                                                                                    |   |        |             |
|             |                                                                                                    |   |        |             |

The Help Center contains information on many topics cardholders might need help with.

#### **Help Center**

Click the Help Center Tile

| ëi⊆ ebtEDGE™ |                                                                                                    | 希 Home | 🕞 Logout  |
|--------------|----------------------------------------------------------------------------------------------------|--------|-----------|
| Help Center  |                                                                                                    |        | ی ستر هما |
|              | Pin                                                                                                    |        |           |
|              | How to Change Your PIN                                                                                                    |        |           |
|              | Incorrect PIN Tries                                                                                                    |        |           |
|              | Security and Care of your PIN                                                                                                    |        |           |
|              | General                                                                                                    |        |           |
|              | Customer Service Phone Numbers                                                                                                    |        |           |
|              | Customer Service Websites                                                                                                    |        |           |
|              | Frequently Used Terms                                                                                                    |        |           |
|              | SMS Balances, Mobile and email ALERTS                                                                                                    |        |           |
|              | Text Messaging and ALERTS FAQs                                                                                                    |        |           |
|              | Card                                                                                                    |        |           |
|              | Lost, or stolen or Damaged Card                                                                                                    |        |           |
|              | Security and Care of Your Card                                                                                                    |        |           |
|              | Transaction Disputes                                                                                                    |        |           |
|              | Conditions of Use Privacy Policy Accessibility<br>© 2022 Fidelity National Information Services, Inc. and its subsidiaries. All Rights Reserved. |        |           |

Click the Home button to leave the help center.

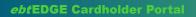

## REGISTER TO RECEIVE MESSAGES

Cardholders can also use the application to register to receive alerts or balance updates on a mobile phone or email account.

### **Register to Receive Messages**

Click on Messaging Registration

| رتا <i>ebt</i> EDGE <sup>™</sup><br>Account Summary For:1 | 438                                               |                                    |                                         |                               | 👫 Home 🛛 🕞 Logout<br>Seleccione el idioma 🏐 - |
|-----------------------------------------------------------|---------------------------------------------------|------------------------------------|-----------------------------------------|-------------------------------|-----------------------------------------------|
| Account Services                                          |                                                   |                                    |                                         |                               |                                               |
| Freeze Card                                               | PIN Select                                        | Card Security Settings             | Messaging Registration                  | Replace Card                  | <b>?</b><br>Melip Center                      |
| Account Information                                       |                                                   |                                    |                                         |                               |                                               |
|                                                           | benefits on the 1st of every month through 01/202 | 3.                                 |                                         |                               |                                               |
| Available Balance as of J<br>Food :                       | \$0.00                                            |                                    |                                         |                               |                                               |
| Cash :                                                    | \$0.00                                            |                                    |                                         |                               |                                               |
| Pending Items                                             |                                                   |                                    |                                         |                               |                                               |
| No Pending Benefits                                       |                                                   |                                    |                                         |                               |                                               |
| Transaction Type                                          |                                                   |                                    |                                         | Transaction Date Range (Days) |                                               |
| ALL                                                       | FOOD CASH                                         |                                    |                                         | 7 30                          | 60 ALL                                        |
|                                                           |                                                   |                                    | ivacy Policy Accessibility              |                               |                                               |
|                                                           | © 2022 Fi                                         | delity National Information Servic | es, Inc. and its subsidiaries. All Rigl | hts Reserved.                 |                                               |

To do this, select a card from the welcome screen and then click on the **Messaging Registration** tile.

| Register to Rece | ive Messages                                                                                                    |  |
|------------------|----------------------------------------------------------------------------------------------------|--|
|                  | To Register for SMS balance, Text Alerts and/or Email Alerts,<br>fill in the below details and select required options<br><sup>•</sup> Required Fields<br>Card Nickname: <b>1410</b>                                                                                                    |  |
|                  | Phone number     SMS Balance:     Compared advance, test BAL, to 42285     Test Adverts:     Test Adverts:     Test |  |
|                  | required options         Email address         Re-enter Email address         Email Alerts:                                                                                                    |  |
| Fis              | Save Cancel                                                                                                    |  |

This will bring you to the registration screen. Fill out your phone number, your email address, or both,  $\ldots$ 

| Register to Re<br>Fill Out Form | ceive Messages                                                                                                    |  |
|---------------------------------|----------------------------------------------------------------------------------------------------|--|
|                                 | To Register for SMS balance, Text Alerts and/or Email Alerts,<br>fill in the below details and select required options<br>*Required Fields<br>Card Nickname: <b>1410</b>                                                                                                    |  |
|                                 | Phone number     SMS Balance:     SMS Balance:     Te get your balance, incl B4L is 42265     Te get your balance, incl B4L is 42265     Standard Ten massion based in the Solation based in the Solation based in the |  |
|                                 | Email address  Re-enter Email address  Email Alerts:                                                                                                    |  |
| <del>r</del> is                 | Save Cancel                                                                                                    |  |

and don't forget to check the box for each kind of alert you want to receive.

Click save to finish.

ebtEDGE Cardholder Portal

## MAKE A CHILD CARE PAYMENT

Cardholders who receive Child Care benefits may use the cardholder application to make payments to childcare providers, if this feature is enabled by the state.

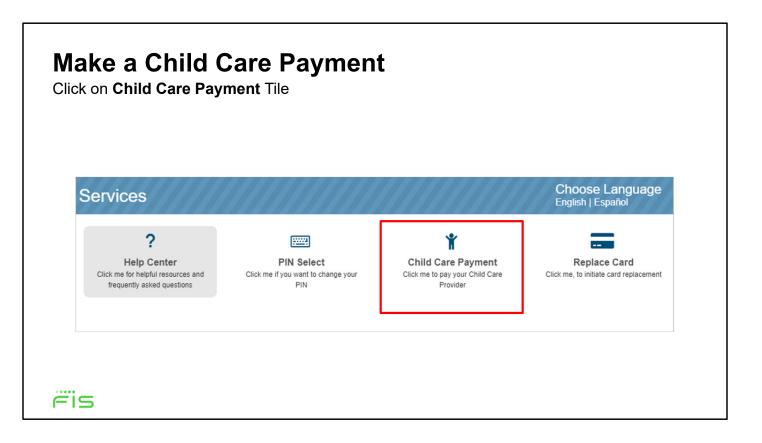

To make a payment, select a card from the welcome screen and then click on **Child Care Payment** on the *Account Services* section of the *Account Summary* page.

| Make a Cl        | hild Care Payn                                                                         | nent                            |
|------------------|----------------------------------------------------------------------------------------|---------------------------------|
| Fill Out Payment | _                                                                                      |                                 |
|                  | Child Care Transfer                                                                    |                                 |
|                  | Please enter the amount of transfer and PIN for your of                                | card.                           |
|                  |                                                                                        | Transferring Money to:          |
|                  |                                                                                        | Provider ID : *                 |
|                  |                                                                                        | <b>D</b> 111409                 |
|                  | <ul> <li>Schedule a Transfer</li> <li>Verify Transfer</li> <li>Confirmation</li> </ul> | Provider Name : TEST PROVIDER 1 |
|                  |                                                                                        | \$ Amount : *                   |
|                  |                                                                                        | 🔒 PIN : * 🔊 🍋                   |
|                  |                                                                                        | Next Cancel                     |
| Fis              |                                                                                        |                                 |

Enter your Provider ID, then the payment amount and your PIN. Once you're done, click **Next.** 

The application will then give you a chance to verify your details before submitting the payment, and show a confirmation message once you've completed the payment.

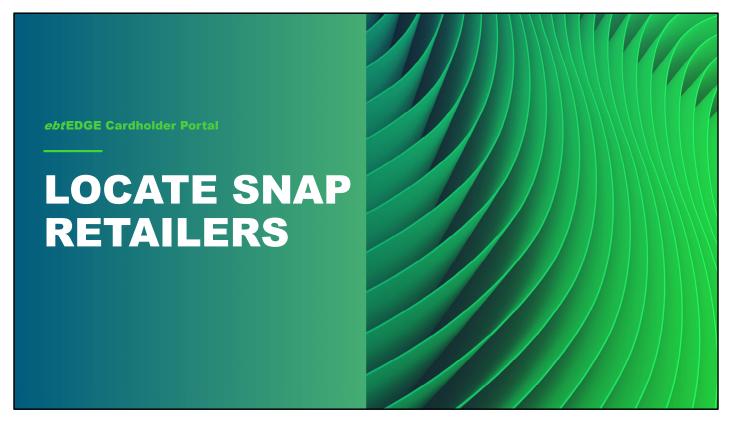

Cardholders who are using the mobile app will be able to search and find SNAP Retailers in their area, or in any other specified location.

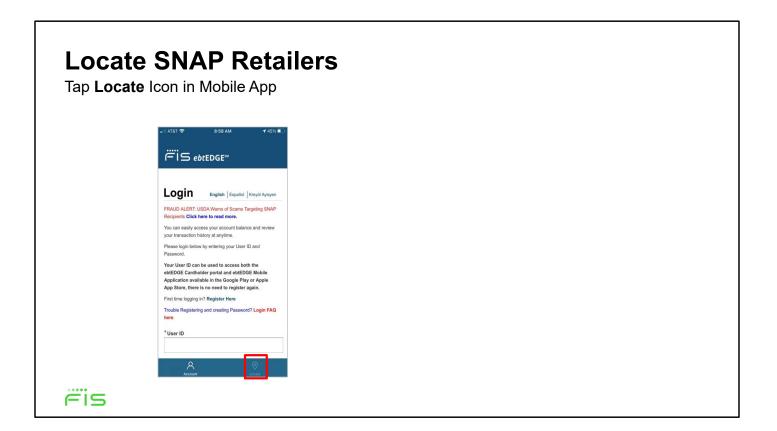

To use the locate feature, tap the Locate icon in the bottom right of the screen

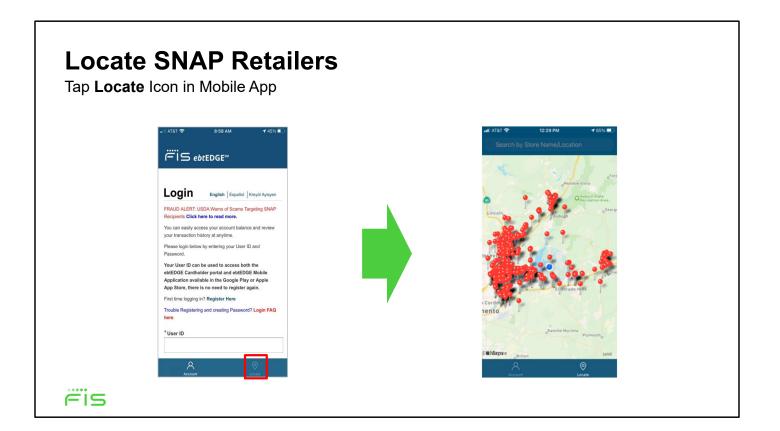

This will display Google maps at your general location with GPS enabled, if you've allowed location services permission for the ebtEDGE cardholder app.

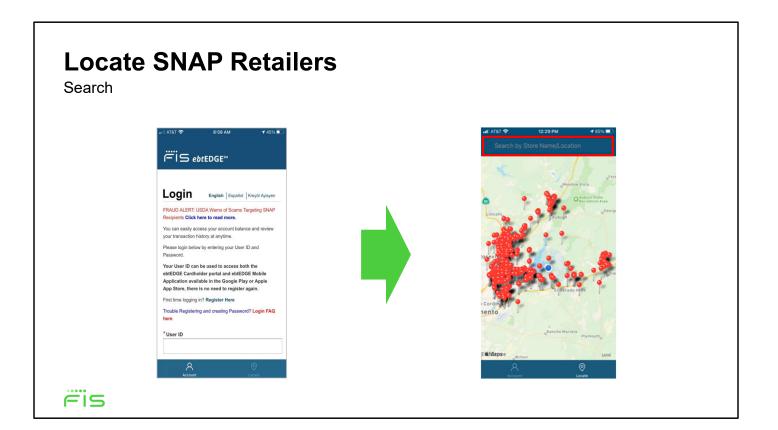

In the search field at the top, enter an address, store name, or Zip code. The application shows "pins" that match your search. You can then zoom in to get a closer look at a particular area

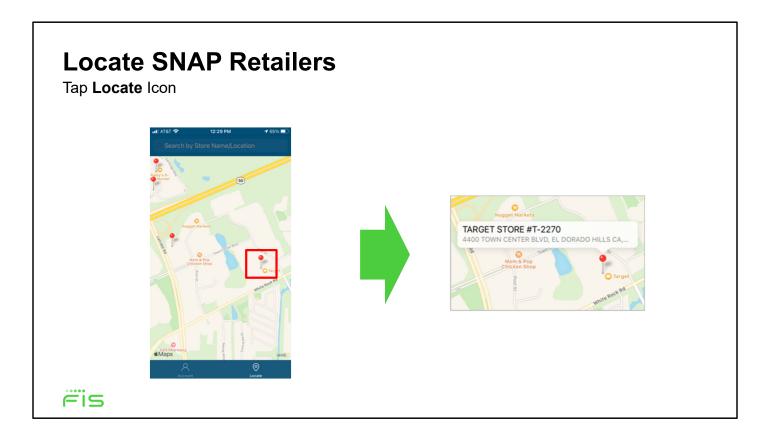

Once you've zoomed in, tap a pin to display details including the store name and address.

# *ebt*EDGE Cardholder Portal & Mobile App

In this training session, we covered:

- Linking a card
- Reviewing account information
- Entering a dispute
- Selecting a PIN
- Replacing a card
- Freezing a card
- Accessing the help center
- Registering to receive messages
- Making a childcare payment
- Locating SNAP retailers

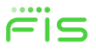

<image>

In this training session on the ebtEDGE cardholder portal and mobile app, we covered:

- •Linking a card
- •Reviewing account information
- •Entering a dispute
- •Selecting a PIN
- •Replacing a card
- •Freezing a card
- •Accessing the help center
- •Registering to receive messages
- •Making a childcare payment
- •Locating SNAP retailers

Copyright © 2016-2022 by FIS All Rights Reserved. ebtEDGE is a registered trademark of FIS.

This document is intended only for the use of FIS Corporation customers in connection with the products and services FIS Corporation has authorized. Any other use is not authorized.

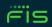